THE MEMBER-S  $\bigodot$ 炅 株式会社OOOO ■ タスク ∨ ■ 業務日報 ∨ ▲ メンバー ∨ D  $\begin{array}{ccc} \bullet & \bullet & \bullet & \bullet \end{array}$ **RIBB** ■ 営業チームA / 平 (+) 新規チャット  $Q$ Q チャット名、メッセージ...  $\oplus$  $\rightarrow$ ■ ブックマーク 概要 /  $\wedge$ ∩  $A$   $\circlearrowright$ ■ すべてのチャット ← AOO が自分に返信しました  $\checkmark$ 00000000 00000000 @all 営業チームA用のグループチャットです。どうぞよ...  $(9)$ 営業チームA 惥 투 00000000 AOO: @0000さん メディア・ファイル・URL  $\checkmark$ よろしくお願いいたします! マイチャット 晃 투 タスク あなた:  $\boldsymbol{\wedge}$  $\Omega$ 営業本部全体  $(9)$ 22 00000000 完了 あなた 期限  $\checkmark$ コピー @AOOさん **BOO** Ŗ 削除 「営業本部全体」で話していた、下記のメッセージの件について、 設定 あなた リンク  $\bigodot$  $\mathscr{O} \odot \mathscr{\rightarrow} \blacksquare$ ■ グループアイコンを変更  $A$   $\circlearrowright$ https://mem-bers.jp/chat/ あなた: ●+ メンバーを追加 本日17時から15分ほどMTG可能でしょうか?  $(9)$ 営業チームB 22 ● チャットメンバー  $\checkmark$ あなた: ← グループを退出  $\odot$ 囲み枠 罫線 (タイトル)( 太字 赤字  $\epsilon$ □ グループを削除 メッセージを入力 (Alt + Enter で送信) 巜

~メッセージをリンク化する~

最終更新日:2023年9月22日

送受信したチャットのメッセージや添付ファイルなどを「リンク化」し、 リンクを同じグループチャット内のメンバーに共有することが出来ます。

 

①リンク化したいメッセージにカーソルを合わせると、メニューが表示されますので、 ②「・・・」をクリックし、③「リンク」を選択します。

**CONTENT OF THE MEMBER-S** ■ タスク ▽ ■ 業務日報 ▽ ▲ メンバー ▽

**R** 株式会社OOOO LS.  $\bullet$  $\bullet$  $\begin{array}{ccc} \bullet & \bullet & \bullet & \bullet \end{array}$ 

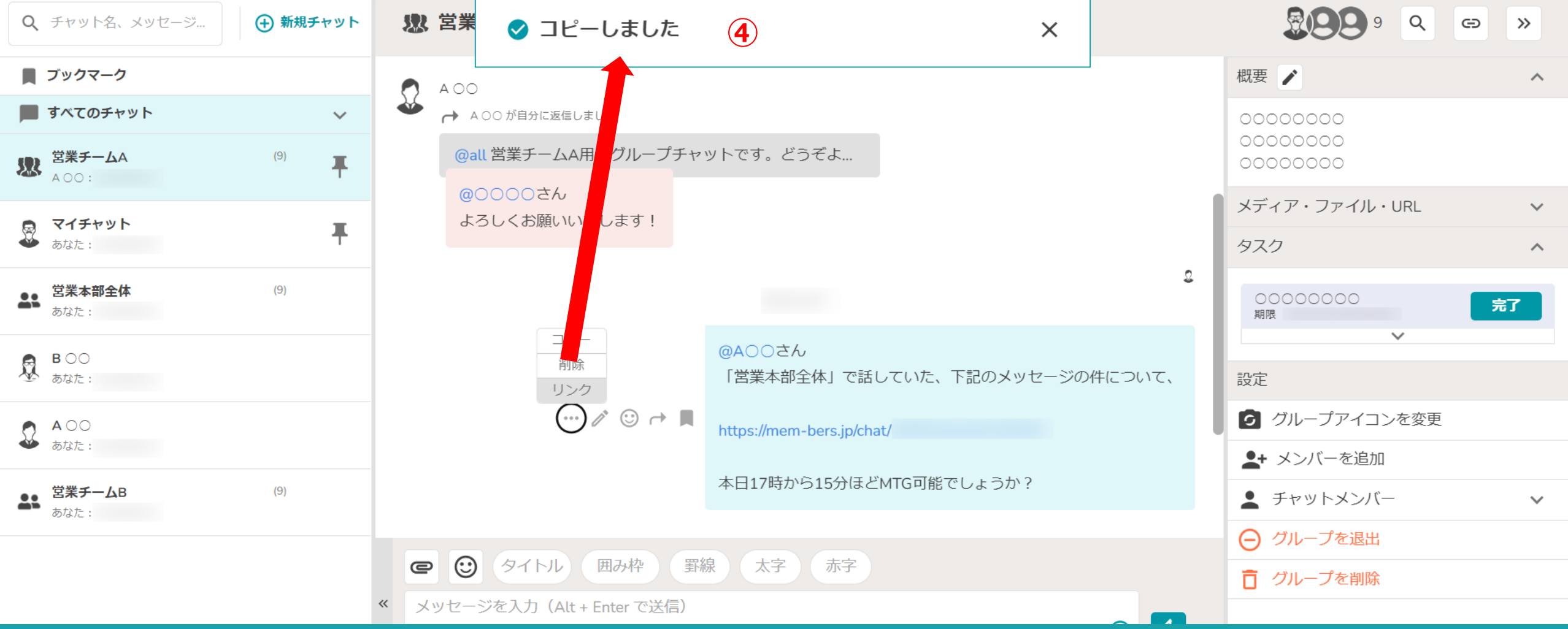

④上部に「コピーしました」とメッセージが表示されますので、 メッセージに貼り付けるなどして活用してください。

※MEMBER-Sチャット内でリンクを開いた場合は別タブでチャット画面が開かれます。 そのメントリング インファイル インファイル

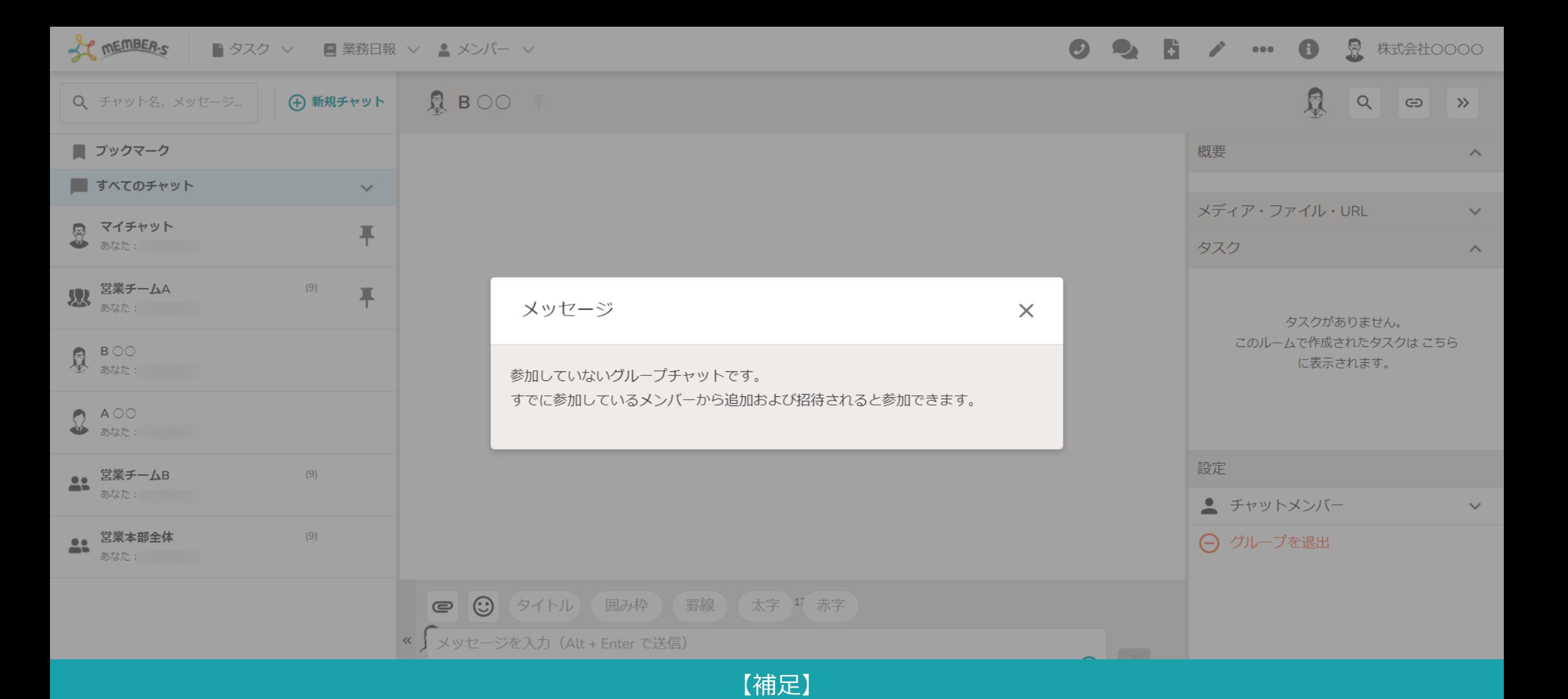

グループチャットに参加していない、MEMBER-Sにログインしていない、MEMBER-Sのアカウントをお持ちでない場合は メッセージリンクをクリックしても、リンク先のメッセージを確認することは出来ません。